#### SQL Sentry Custom Event Views Last Modified on 22 November 2021

# Introduction

**Custom Event Views** are used to tailor views to display and monitor specific activity across the enterprise.

For example, to monitor all backup jobs across all your servers to determine if there's contention for a backup device, you can easily bring up that specific information to your **Calendar** view and drag-and-drop those jobs to level your backup schedule or view performance information. After you set up a **Custom Event View**, it operates like other views selected from the **Navigator** pane. **Custom Event Views** may also be set as the **Default View** when the SQL Sentry client starts by right-clicking the **View** node and selecting the appropriate context menu item.

**Additional Information:** See the Creating Custom Event Views in SQL Sentry blog post for more examples.

#### Viewing New Custom Event Views

To see new **Custom Event Views** created by other client users, right-click on the **Shared** sub-node, and then select **Refresh**.

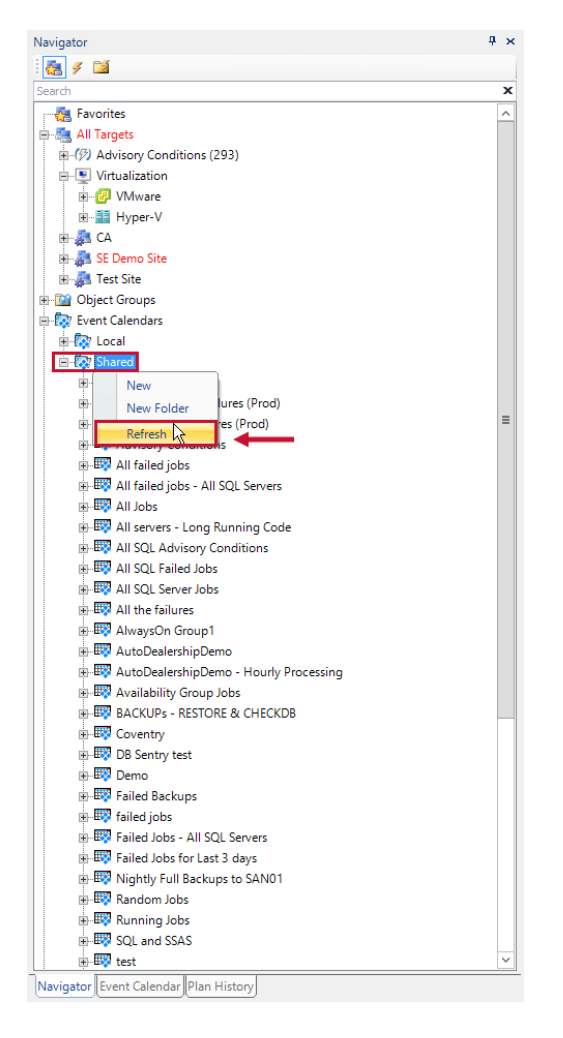

From the **Navigator** pane, expand the **Event Calendar** node. This provides the **Local** and **Shared** sub-nodes. **Local Views** are only available to the user that created them. **Shared Views** are available to any user on any SQL Sentry client. The setup of the view is the same for either option.

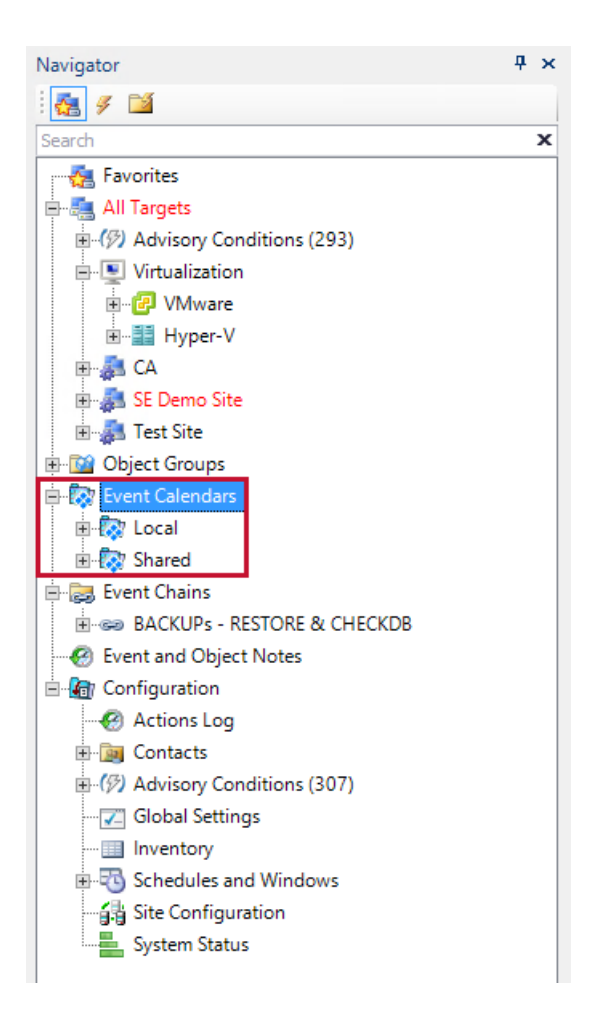

# Adding New Custom Event Views

Add a new **Custom Event View** by double-clicking on the **Local** or **Shared** node or selecting **New** from the context menu. This brings up the **Add a Custom Event View** window in the workspace. The **Creator** field is already populated with your username and is non-editable.

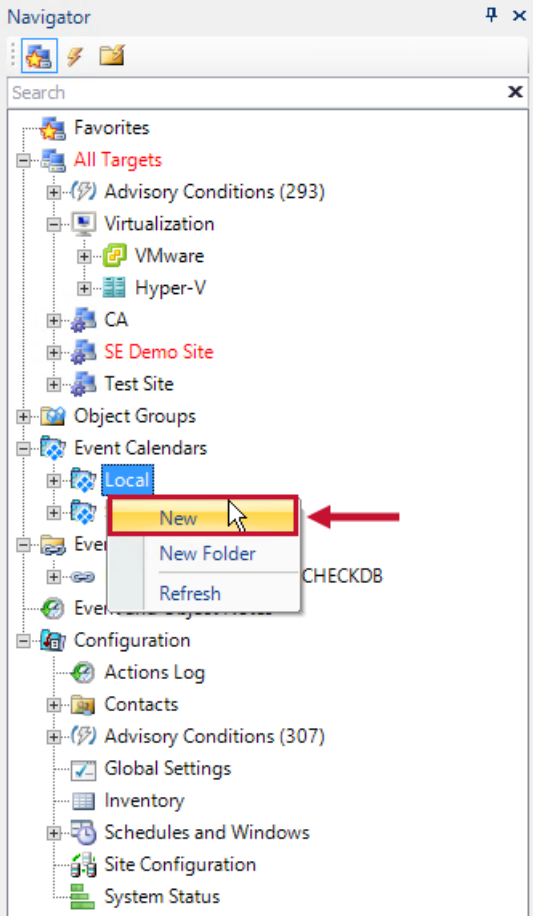

Complete the **Name** and **Description** fields with information that's relevant to anyone who uses the view.

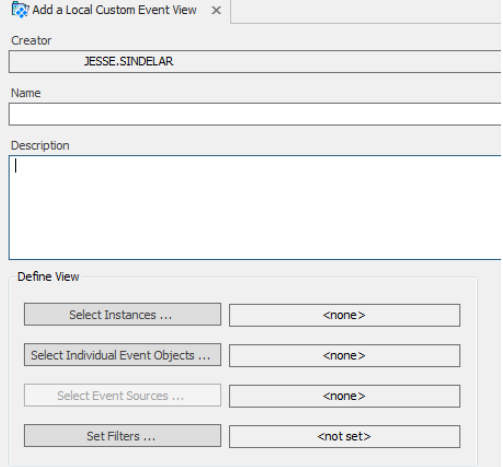

## Adding Instances

Choose **Select Instances** to add objects that are included in the view. The top box allows you to select by individual instances. Additionally, it allows you to specify all instances of a specific type. The middle box allows you to select entire SQL Server groups. The bottom section allows you to filter for specific objects from those instances. This specifies which objects are monitored by performance counters in this view.

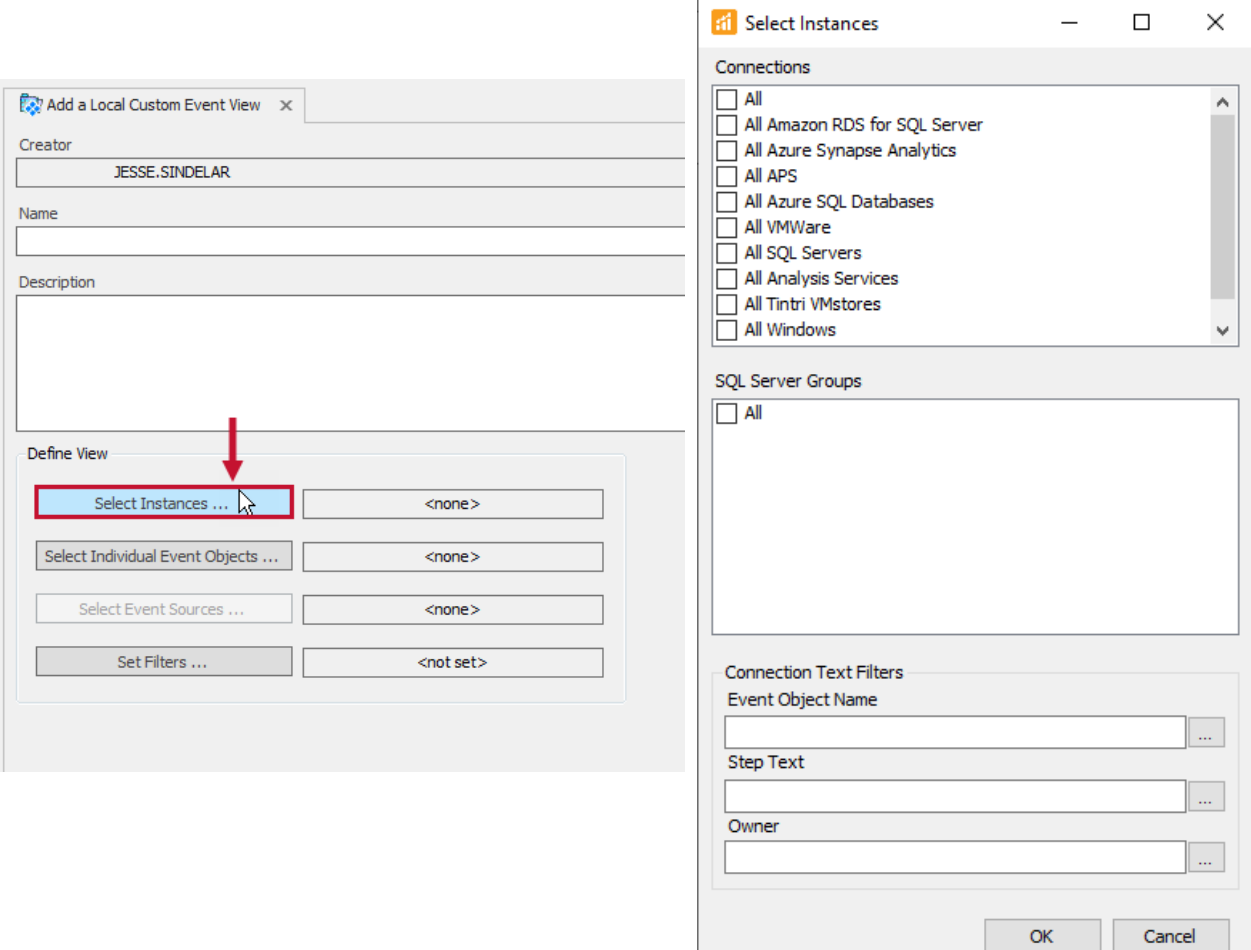

**Important:** Instance text filters directly control which event objects in the view will be available for monitoring when performance monitoring is enabled for a view, versus the **General**tab text filters which control only which objects are displayed on the active **Calendar/List** view. Instance text filters are always applied first, before General text filters. It's very important to ensure the Instance-level text filters are set properly to avoid monitoring other objects unnecessarily. For more information, see the Filtering Process topic.

Select **OK** to save your instances and to return to the **View Configuration** window. The box next to **Select Instances** verifies that instances are now assigned to this view.

## Selecting Objects

Choose **Select Individual Event Objects** to select additional individual objects to view.

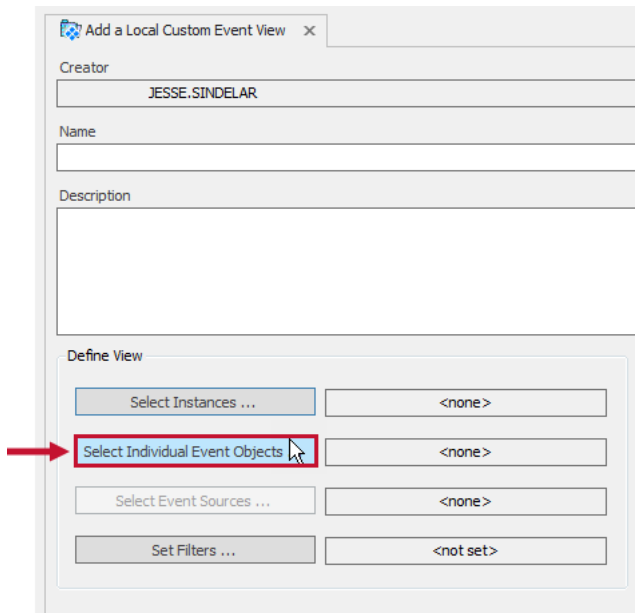

The **Select Individual Events Objects** window has three sections. Use the top section to search for objects by type, object name, or step text. Once the criteria are entered, select **Search** and the results are populated in the middle **Search Results** section.

Add an object by selecting the object in the **Search Results** section. The **Selected Objects** section shows what objects are included in the view.

Select **OK** to save your selections and to return to the **View Configuration** window. The box next to **Select Individual Event Objects** verifies that objects are now assigned to this view.

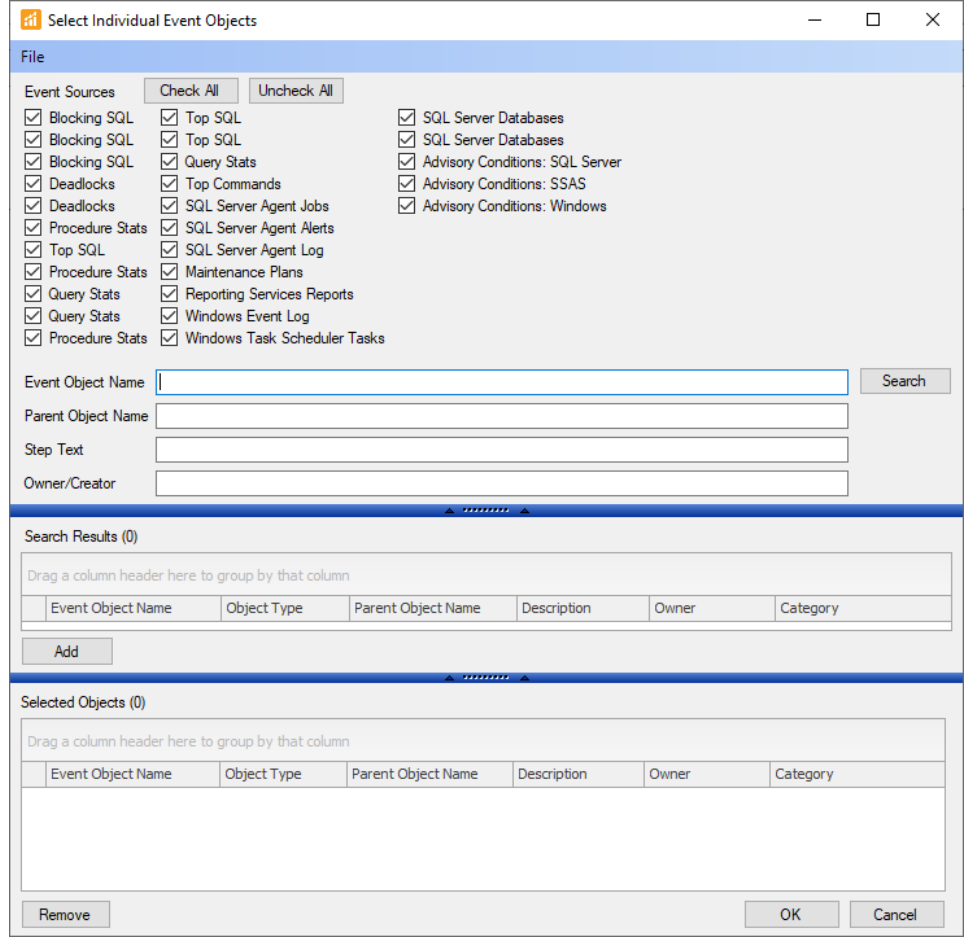

# Selecting Event Sources

Choose **Select Event Sources** to open the Select Event Sources window and define which event sources will be associated with your custom view. For example, if you only wanted SQL agent Jobs in the view, ensure that the **Show** checkbox is checked next to **SQL Server Agent Jobs** and the remaining sources in the box are unchecked. You also have the option of selecting specific objects or categories when available.

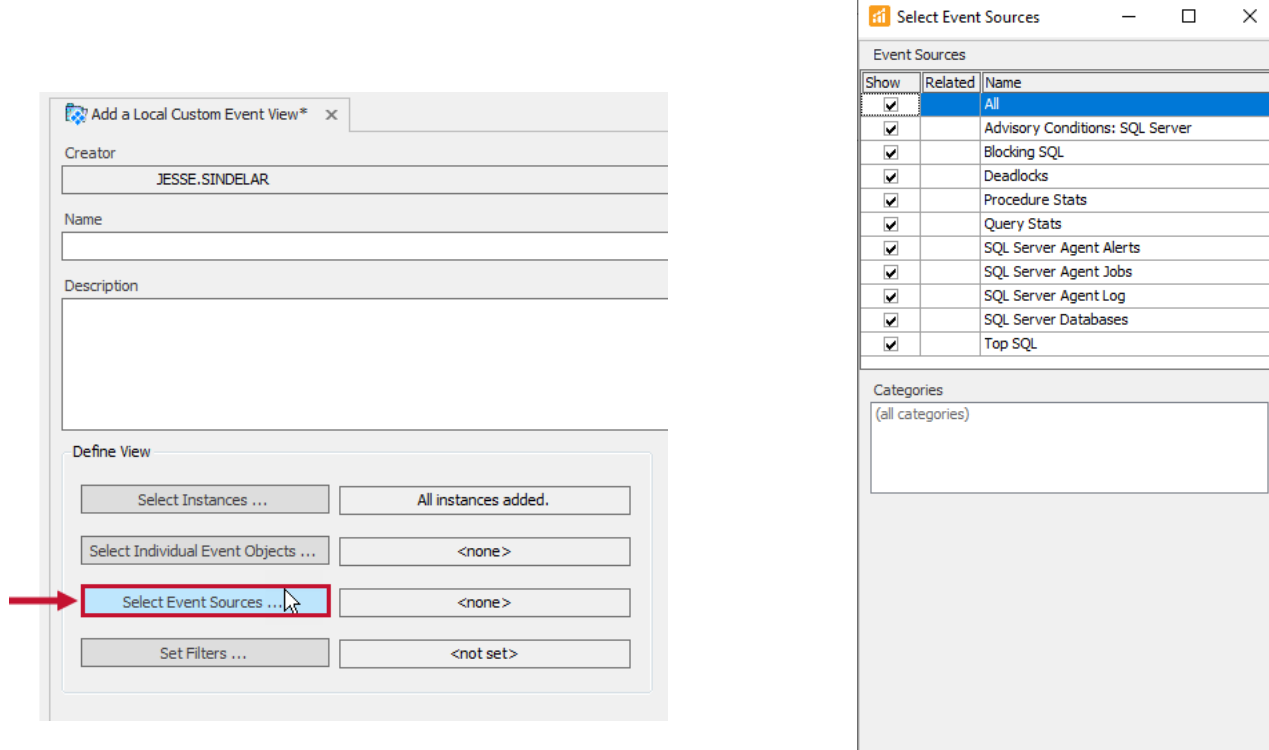

# Setting Filters

Select **Set Filters** to select specific filters to apply to the view. The filter tabs are restricted by the instance types selected previously and the event sources available on those instances. For example, if **Reporting Services** doesn't exist on any selected instances, the **Reports** tab doesn't display.

 $\overline{\mathsf{OK}}$ 

Cancel

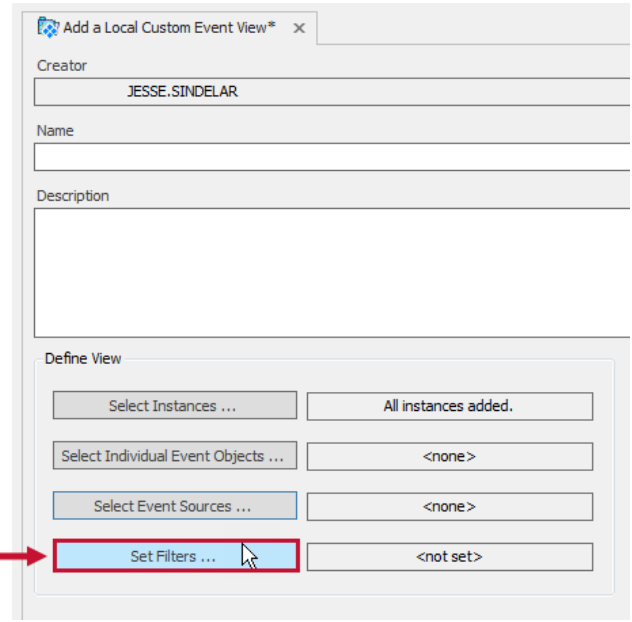

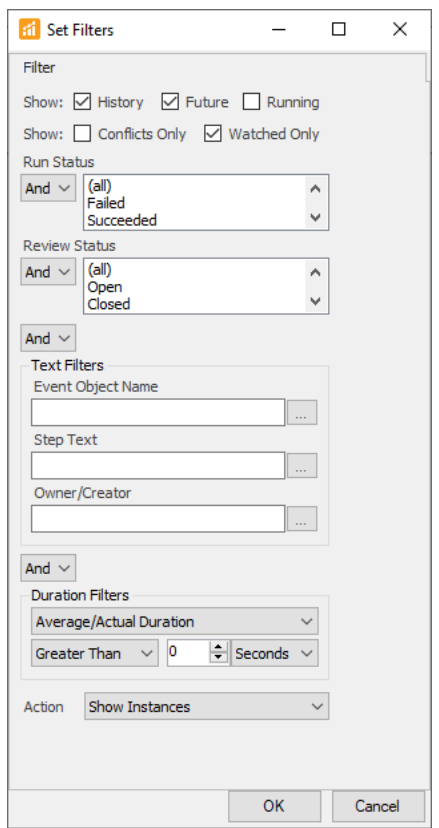

**Important:** General tab text filters are used only to control which event objects are displayed on the active **Calendar/List** view. They don't affect which objects are available for monitoring when performance monitoring is enabled for a view; this is directly controlled by the instance text filters that are always applied before the general text filters. For more information, see the Instances and Filtering Process topics.

After configuring your filter settings, select **OK** to save and return to the **View Configuration** window. The box next to **Set Filters** verifies that the filter is set for this view.

#### Saving Your View

Select **Save** on the toolbar to save your view.

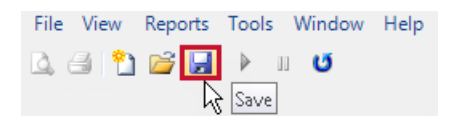

Your new view is added in the **Navigator** pane. Double-click on the view to open it, or expand the node to add **Performance Counters**.

# Adding a Performance Counter

Select the desired **Sample View** sub-node, and then double-click or right-click **Performance Counters**. The **Add Performance Counters** window appears. Set the following parameters, and then select **Connect**. The **Performance Counter** appears in the list.

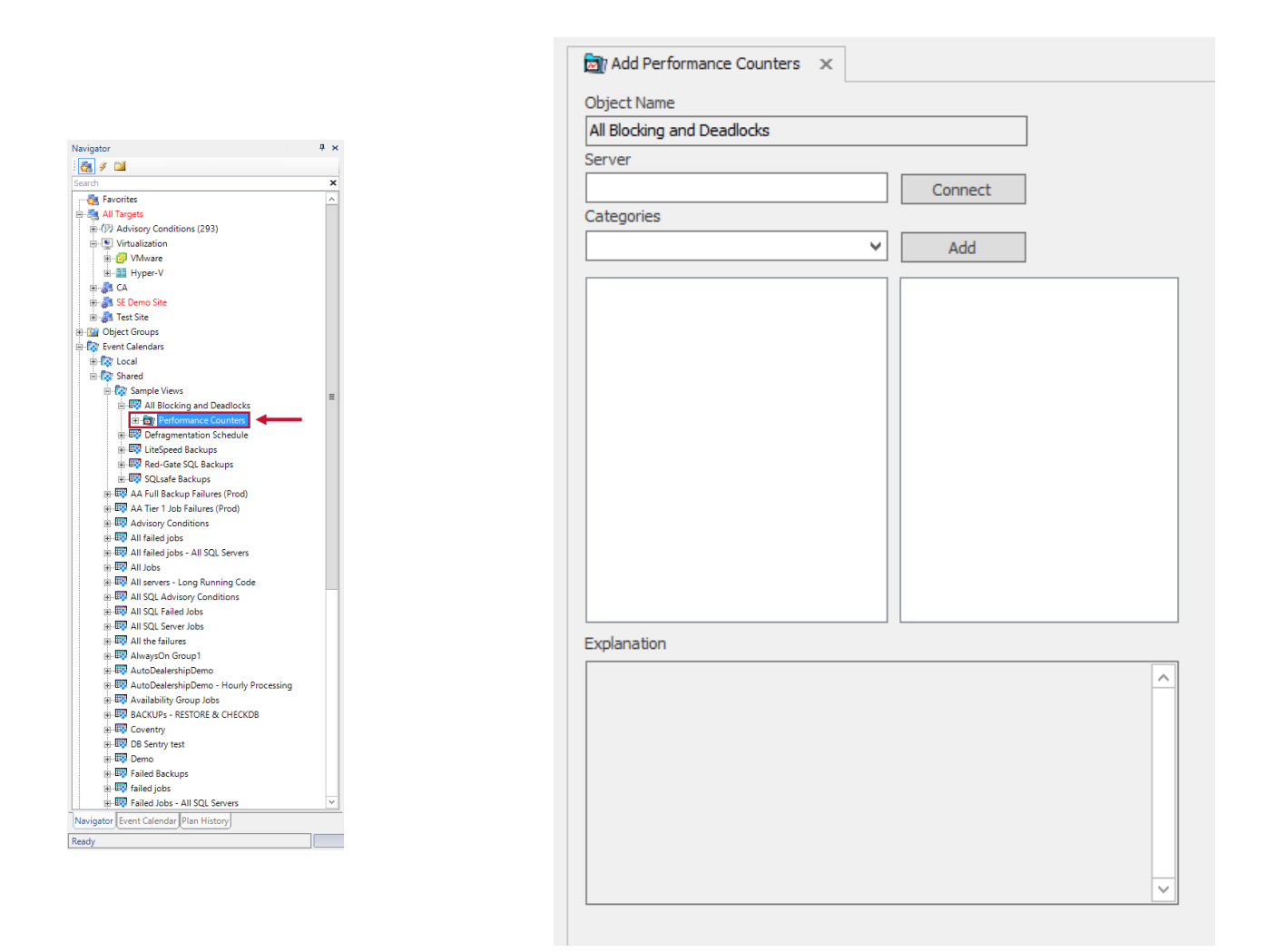

#### Saving View as a Menu Item

Another way to create a **Custom Event View** is by selecting **Save View As** under the **File** menu. Anytime a **Calendar** view is active that contains the instances and filter settings you'd like to save for a **Custom Event View**, go to **File** > **Save View As**. You'll be asked for a name and optional description for the view. You may also check the box to make it public. This places it under the **Shared** node in **Custom Event Views** for use in any SQL Sentry client.

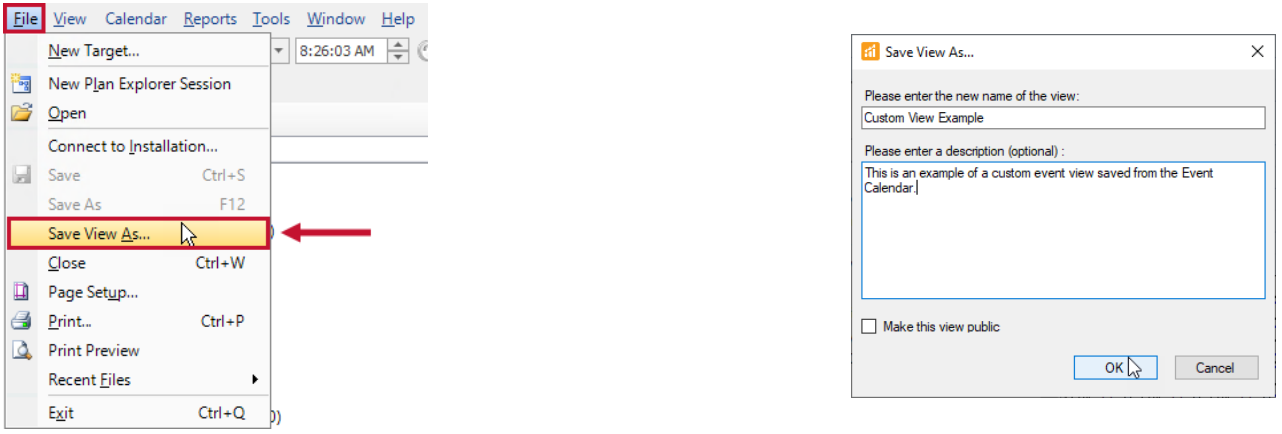

**Note:** If a view has **Performance Monitoring** enabled, using **Save View As** doesn't transfer

**Performance Counter** settings to the new view.

Creating a new shared **Custom Event View** triggers an **Audit: Custom Event View**: **Created** condition. Deleting and/or modifying existing shared **Custom Event Views** also triggers similar **Audit: Custom Event View: Deleted** or **Audit: Custom Event View: Modified** conditions in SQL Sentry.

### Organizing Custom Event Views

Both Local and Shared **Custom Event Views** can be organized using custom folder names. Create a folder by selecting **New Folder** from the context menu on the **Shared** or **Local** nodes. Once folders are created, views can be moved between folders by dragging and dropping the view into the desired folder.

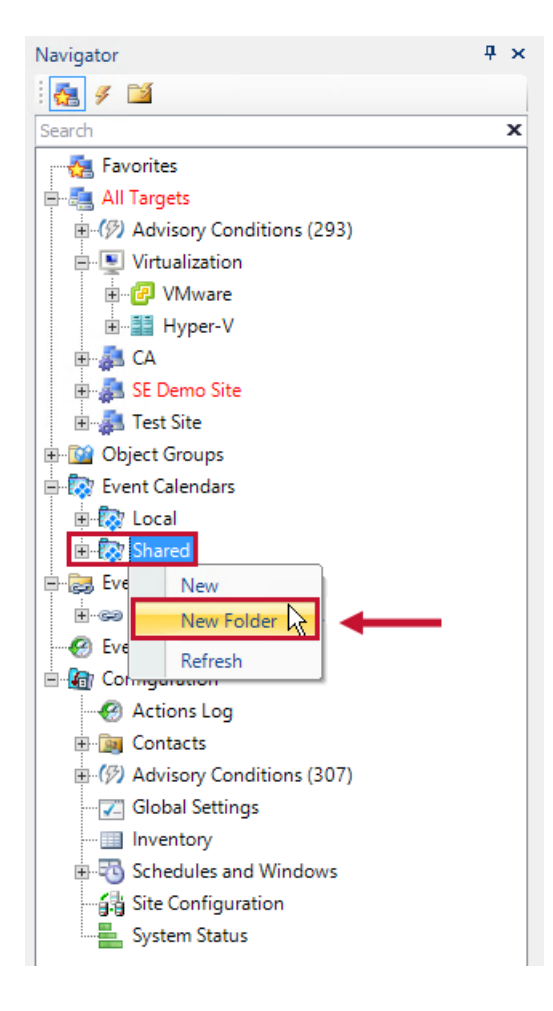